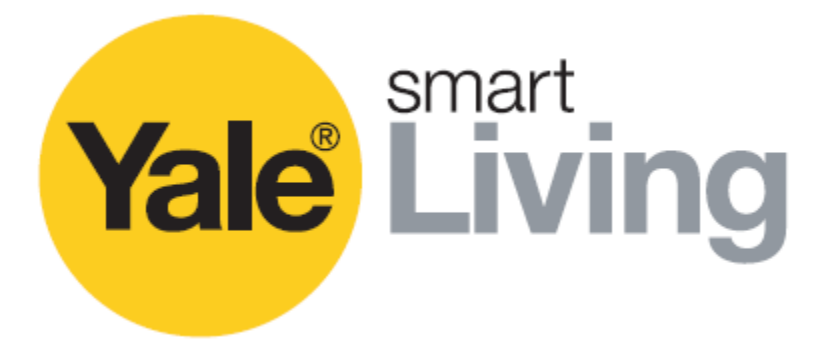

# **Manual operațiuni meniu CCTV**

SV-4C-2ABFX / SV-8C-4ABFX

SV-4C-2DB4MX

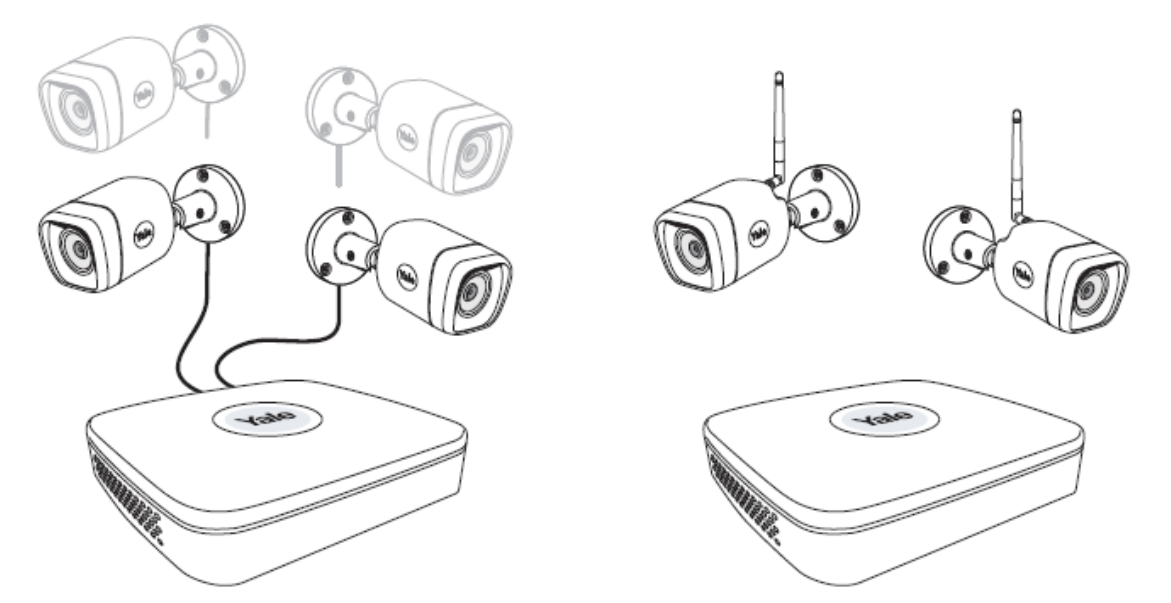

Negare de responsabilitate!

Acest manual vă va ghida printre setările și operațiunile standard pentru utilizarea normală a CCTV rezidențial. Sistemul se bazează pe un sistem profesional și poate conține caracteristici avansate și setări care nu sunt necesare, în mod norml, pentru utilizarea rezidențială. Acest manual va fi actualizat continuu și va fi disponibil la www.yalelock.ro.

An ASSA ABLOY Group brand

Modul inteligent de a vă proteja locuința.

**ASSA ABLOY** 

Index

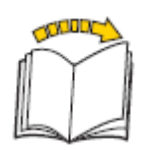

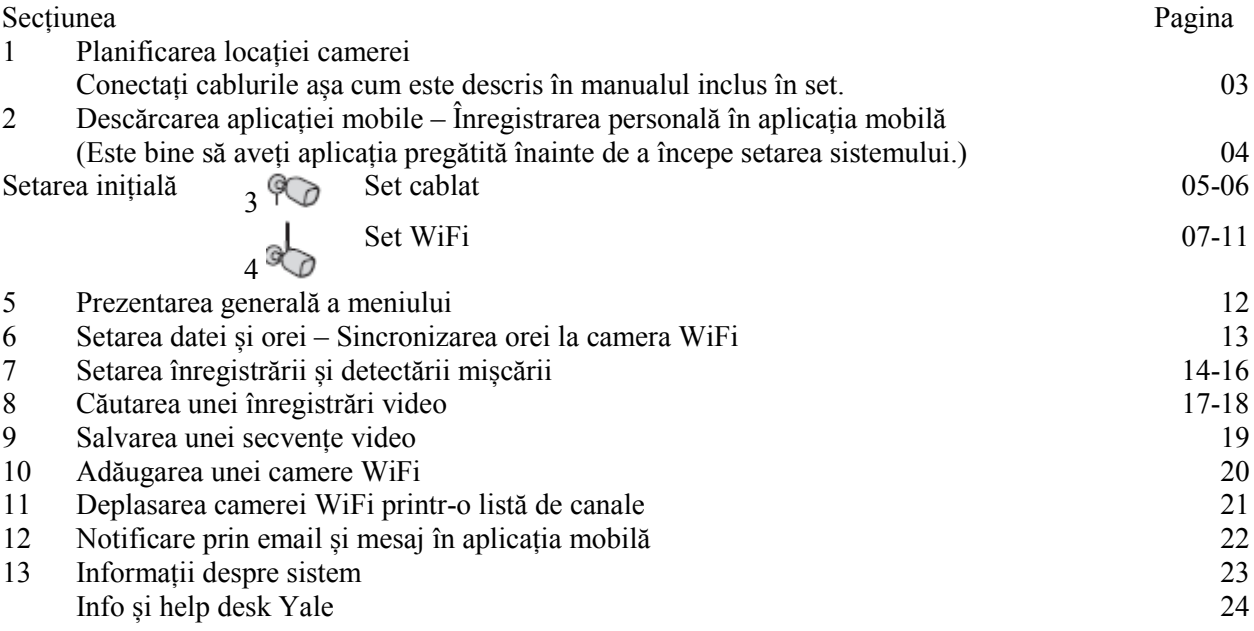

### 1 Planificarea locației camerei și conectarea cablurilor

### **Este responsabilitatea utilizatorilor să se asigure că respectă regulamentele locale pentru setarea camerei de supraveghere.**

Planificarea locației camerei

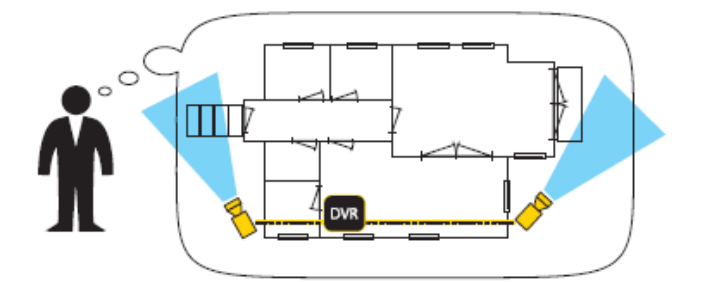

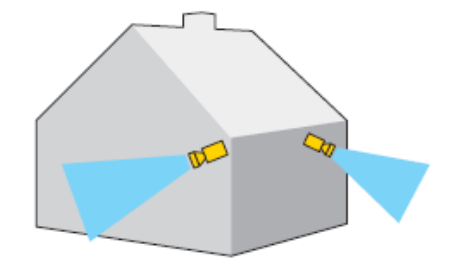

Conectați cablurile conform manualului livrat odată cu setul dvs.

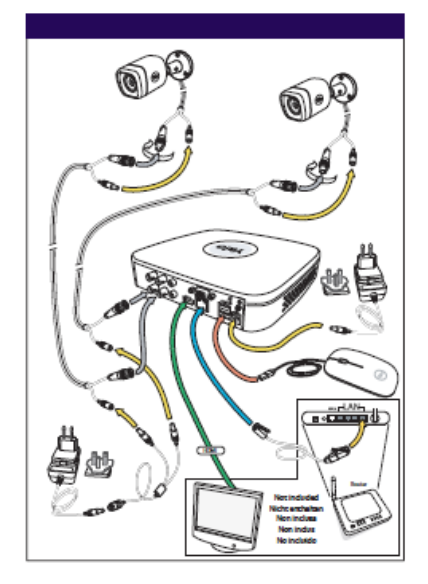

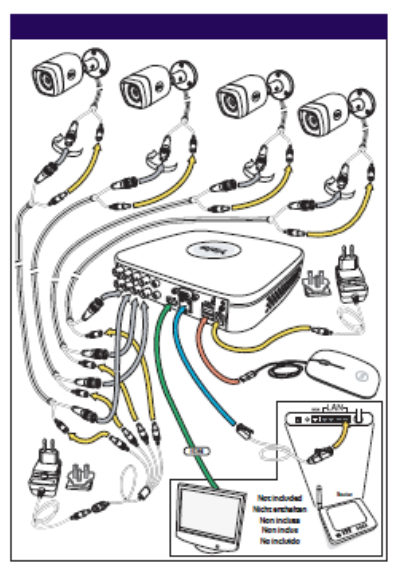

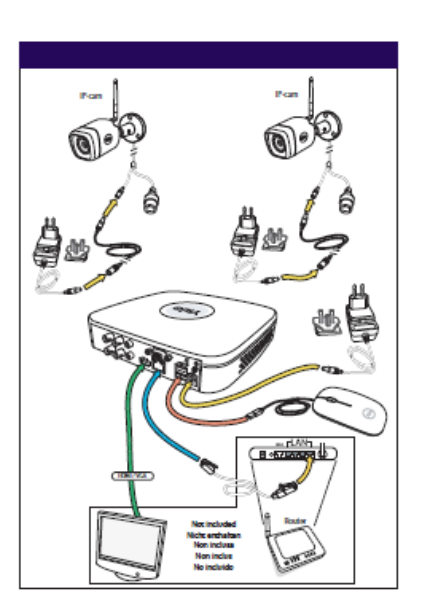

Descărcați aplicația mobilă pentru Android sau IOS: "Yale Smart Living VIEW"

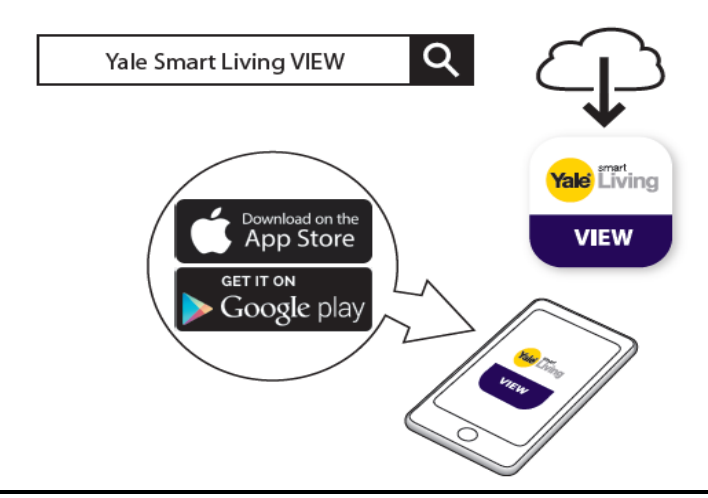

## Înregistrarea personală în aplicația mobilă

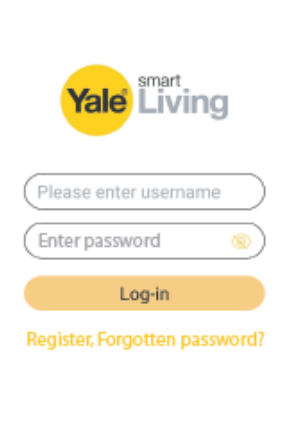

 $\circ$ 

**Yale** Living

Email Register Please enter username Enter password Email

Register

 $\circ$ 

<Log-in

 $\Box$ 

回じ 46⊿ ■ 19.11

 $\Box$ 

Pagina Log-in aplicația mobilă:

Setarea inițială:

1) Dați click pe Register

Aceasta va fi pagina dvs de deschidere, după ce v-ați înregistrat la pașii 2) până la 6).

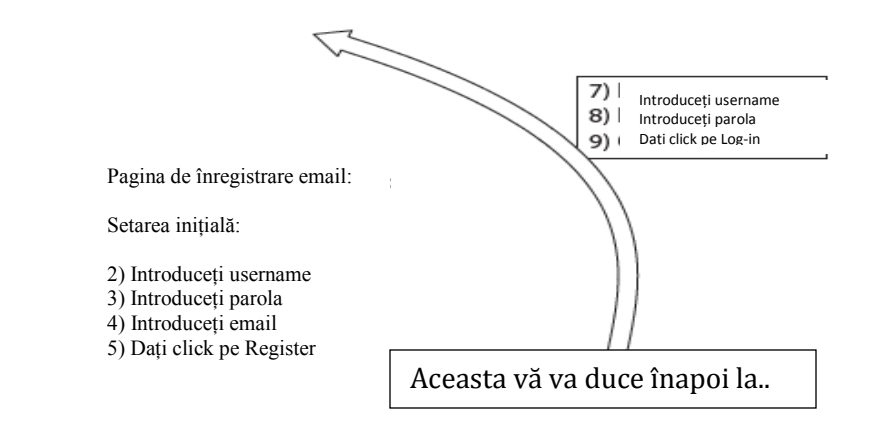

3 Setarea inițială – Setul cablat Setarea inițială pentru sistemul cu camere cablate. Device Initialization **Q** Enter Password C Unlock Patern Password Protection Lloan admin 1) Tastați parola Password E (Dați click pe casetă și va apărea displayul tastaturii. --Use a password that has 8 to 32 characters, it can be a use a peasyword man se to ac characters, it can be<br>a combination of letter(s), number(s) and symbol(s) with at least two kinds of them.<br>(please do not use special symbols like " " ; : &) 2) Confirmați parola Confirm Password b. **Prompt Question** Next 3) Dați click pe NEXT Device Initialization  $\bullet$  $\bullet$ Errer Pass **Unlock Patern** Password Protection 4) Desenați modelul pentru deblocare (Min. 4 puncte) Desenați din nou pentru a confirma modelul desenat pentru deblocare. Rețineți acest model! Acesta va fi codul de acces la sistem. The unlock pa tem shall at least contain 4 grids. Please draw again  $Back$ Skip 5) Dați click pe NEXT Device Initialization Enter Password Uniock Patte  $e^+$ 6) Scrieți adresa de email și completați Chestionarul de securitate. (Acesta este opțional și poate fi setat OFF  $\boxed{\checkmark}$  Email Address prin debifarea casetelor) Security Questions Question: What is your favorite children's book?  $\vert \cdot \vert$ Answer 7) Chestionar de securitate Question 2 What was the first name of your first boss?  $\vert \cdot \vert$ Answer Question 3 What is the name of your favorite fruit?  $\vert$  . Answer 8) Dați click pe SAVE Save Startup Wizard 9) Din oficiul, lăsați bifat Auto-check pentru actualizări. Welcome to the Setup Wourd. This startup wisard sell help you set parameters. Click<br>Next to continue. (Acest fapt va menține sistemul dvs actualizat în permanență, dar numai dacă este conectat sistemul la Auto-check for updates internet printr-un Router) Notify automatically when updates are available. The system will check for updates daily. Online Upgrade is a service that provides you with firmware updates from the cloud. This service will collect device information in order to inform you about available<br>firmware updates. Such information may include your device name, firmware<br>version and device identification numbers. Such information is p sole purpose of informing you about firmware updates. 10) Dați click pe NEXTNot -

### 3 Setarea inițială – Setul cablat

Setarea inițială pentru sistemul cu camere cablate.

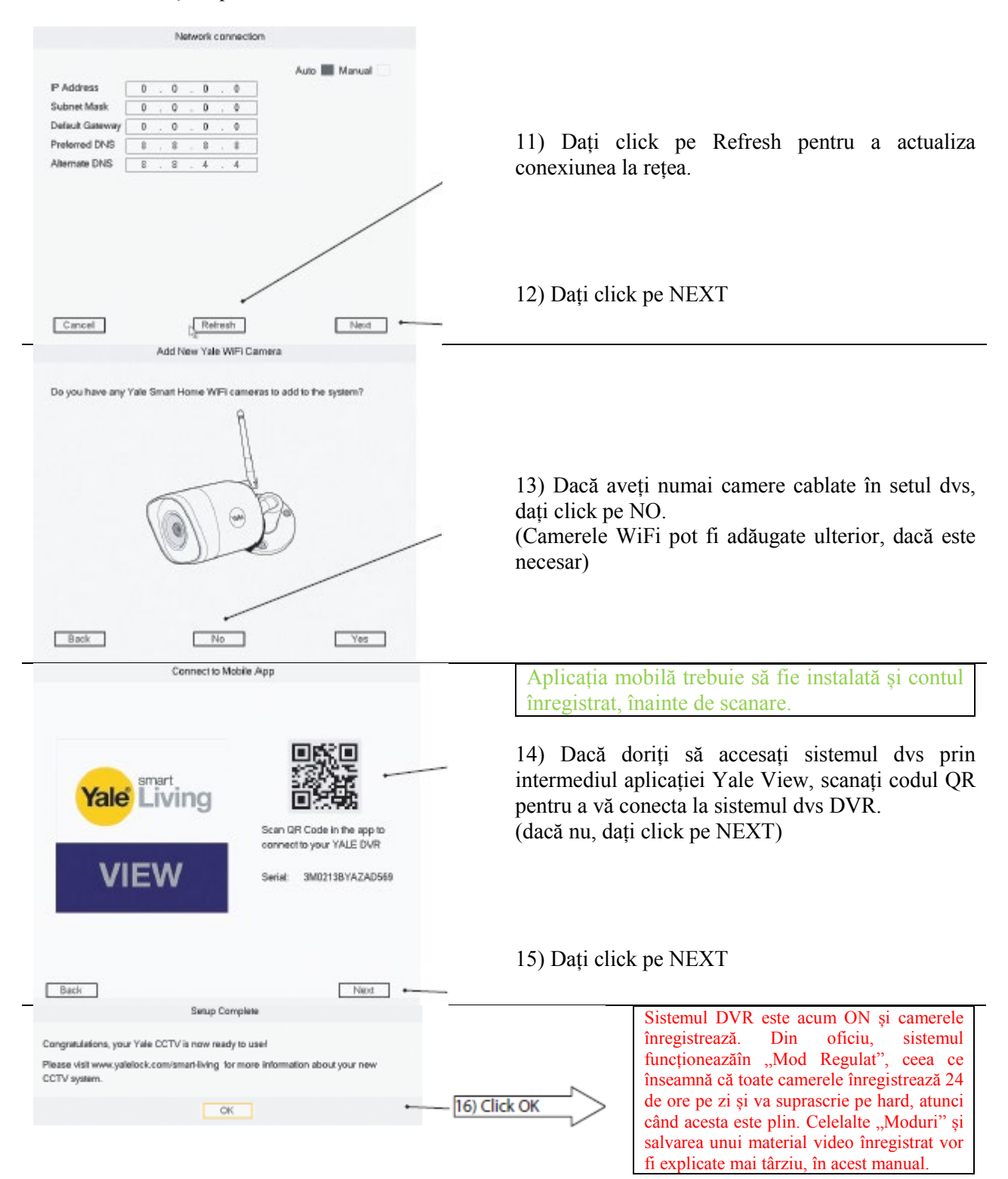

Setarea inițială pentru sistemul cu camere WiFi. Device Initiatipation **O** Env Panyod **B** Linkel: Patern **B** Password President 1) Tastați parola User adrién Pagneced 广 (Dați click pe casetă și va apărea displayul tastaturii. .. tion a presumed for her 1 to 22 cha aanes, it can be a can approximate of tetro(c), mumber(c) and symbol(c) with<br>a candidation of tetro(c), mumber(c) and symbol(c) with<br>an animate text bines of them, galaxies do not use special<br>symbols like  $^{\prime\prime}$  ; ; d) 2) Confirmați parola Continer Passessment Prompt Question  $Fix\alpha$ 3) Dați click pe NEXT Device Initialization **Q** Enerty **O** Driver Patent **Q** Password Protection 4) Desenați modelul pentru deblocare (Min. 4 puncte) Desenați din nou pentru a confirma modelul desenat pentru deblocare. Rețineți acest model! Acesta va fi codul de acces la sistem. The unlock pattern shall at least consen 4 grids. Please state again 5) Dați click pe NEXT  $0$ erk  $\sqrt{Bip}$ **Q** Enerthennois **O** Union Patent **O** Personal Protection 6) Scrieți adresa de email și completați Chestionarul de  $\boxtimes$  Email Address  $\boxdot$ securitate. (Acesta este opțional și poate fi setat OFF S Security Questions prin de-bifarea casetelor) What is your favorite children's book? Queston 1 Anneer Curstion 3 What was the first name of your first boar? F 7) Chestionar de securitate Answer What is the name of your favorite built Question 3  $500$ 8) Dați click pe SAVE Startup Wizard 9) Din oficiul, lăsați bifat Auto-check pentru actualizări. Welcome to the Setup Woord. This startup wizard sell help you set parameters. Click (Acest fapt va menține sistemul dvs actualizat în Next to continue. permanență, dar numai dacă este conectat sistemul la Auto-check for updates internet printr-un Router) Notify automatically when updates are available. The system will check for updates daily. Cnline Upgrade is a service that provides you with firmware updates from the cloud. This service will collect device information in order to inform you about available firmwane updates. Such information may include your device name, firmware version and device identification numbers. Such information is processed for the sale purpose of informing you about firmware updates. 10) Dați click pe NEXTNon -

4 Setarea inițială – Setul WiFi

### 4 Setarea inițială – Setul WiFi

Setarea inițială pentru sistemul cu camere WiFi.

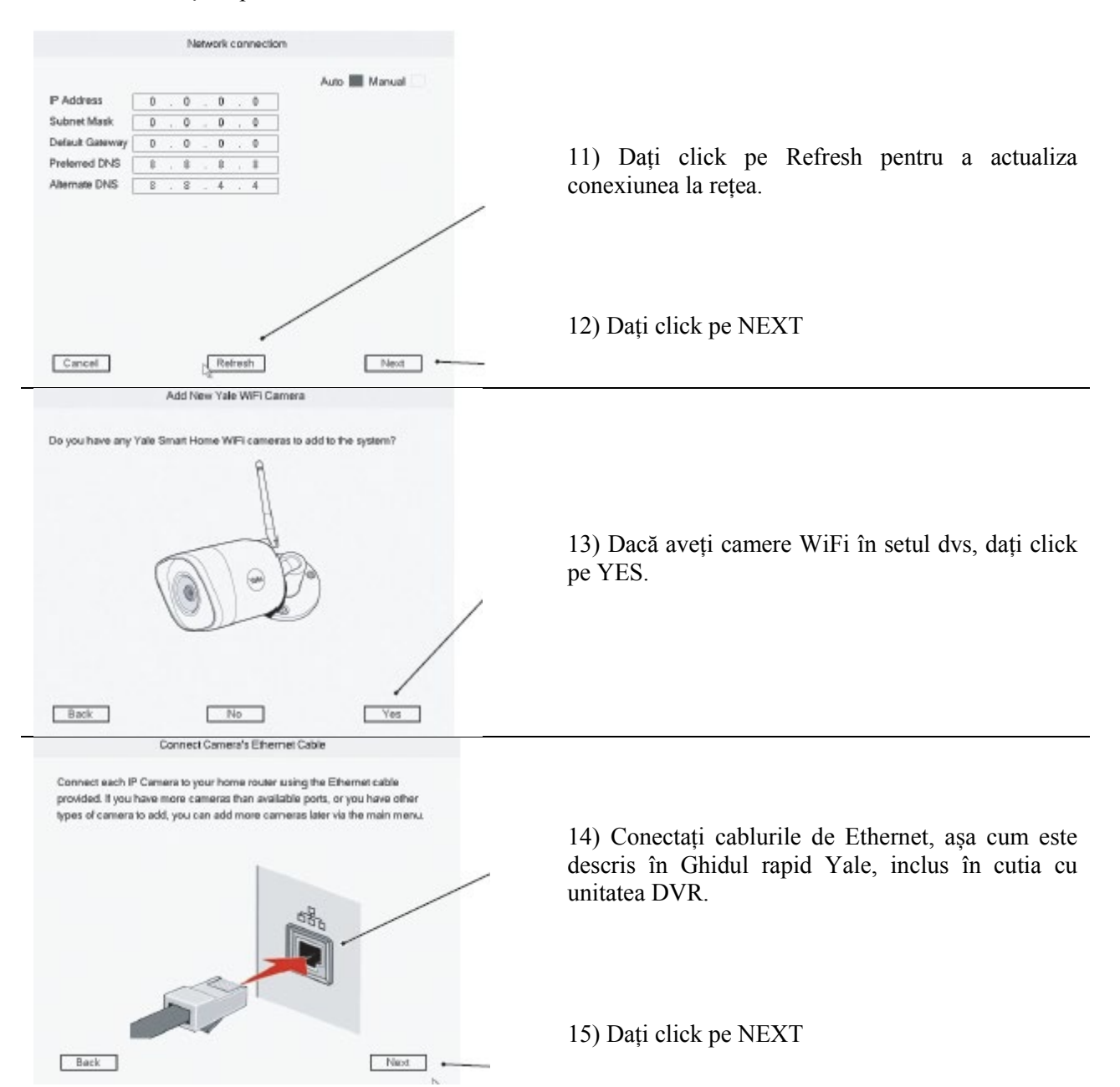

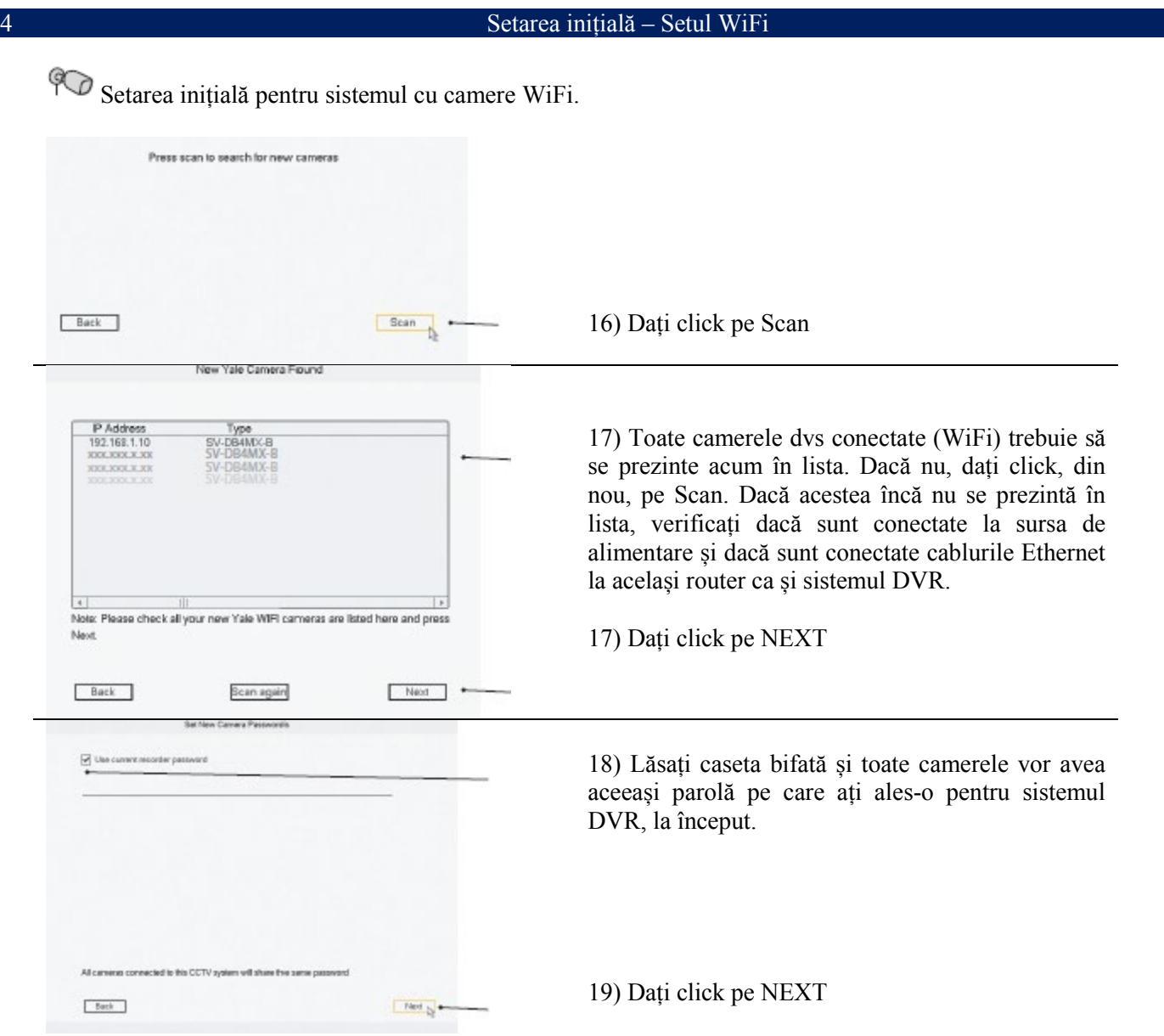

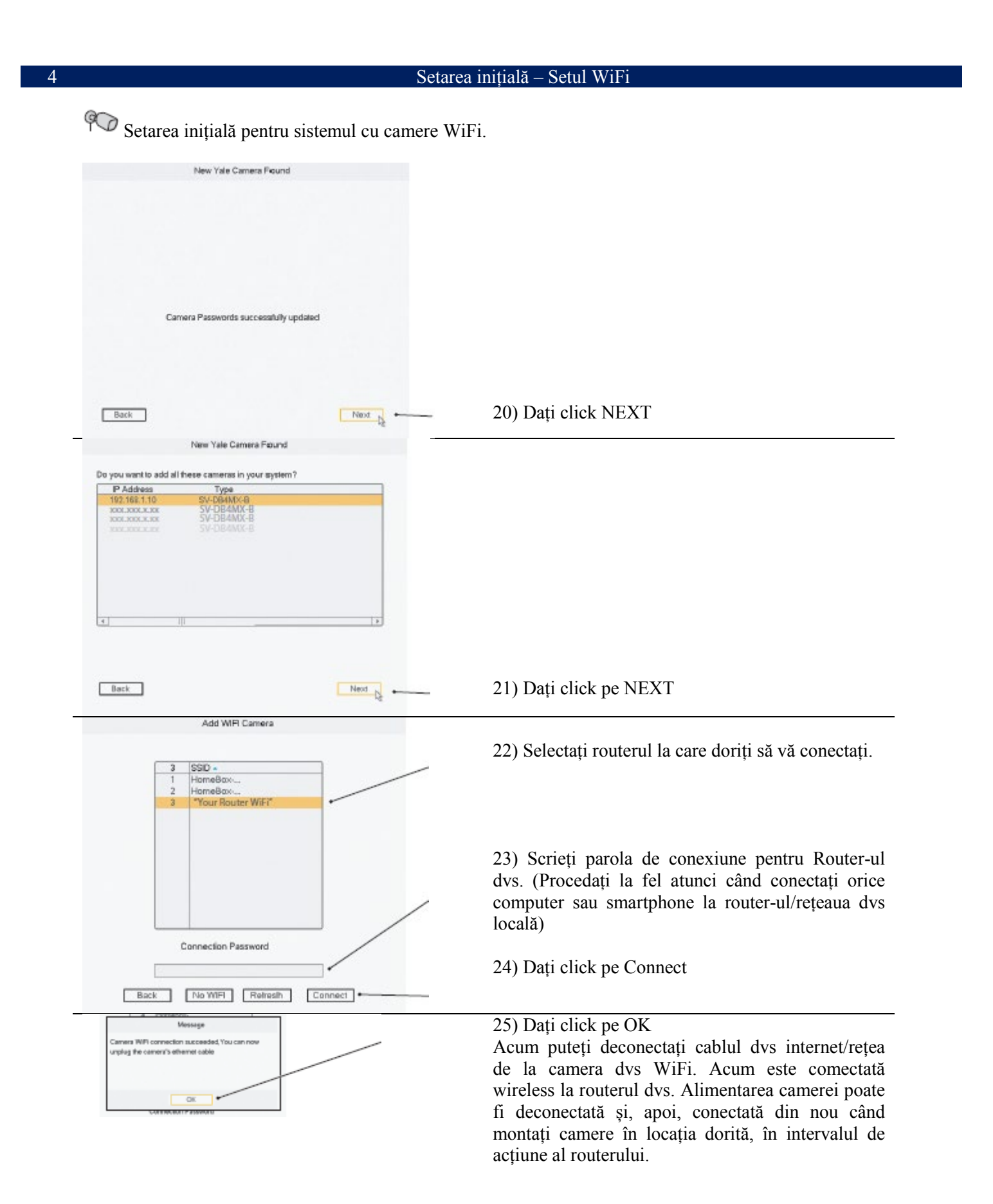

### 4 Setarea inițială – Setul WiFi

Setarea inițială pentru sistemul cu camere WiFi.

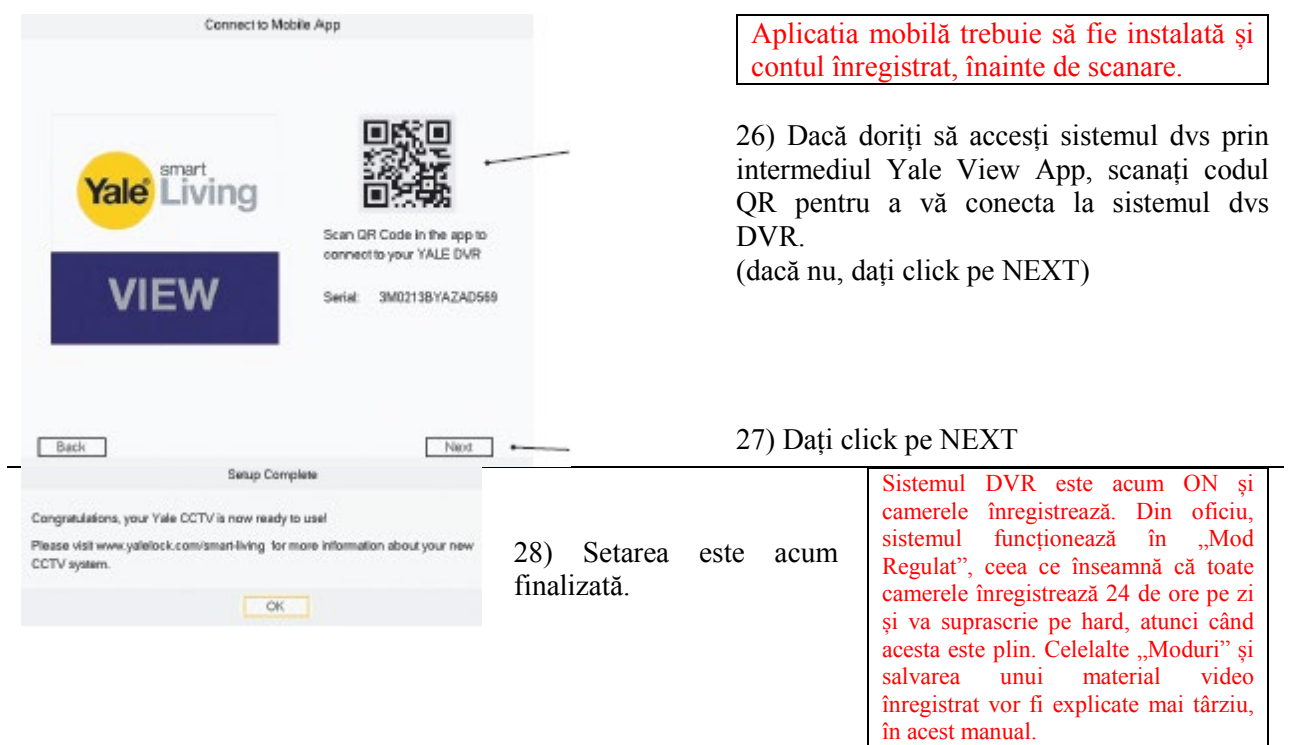

### 5 Prezentarea generală a meniului

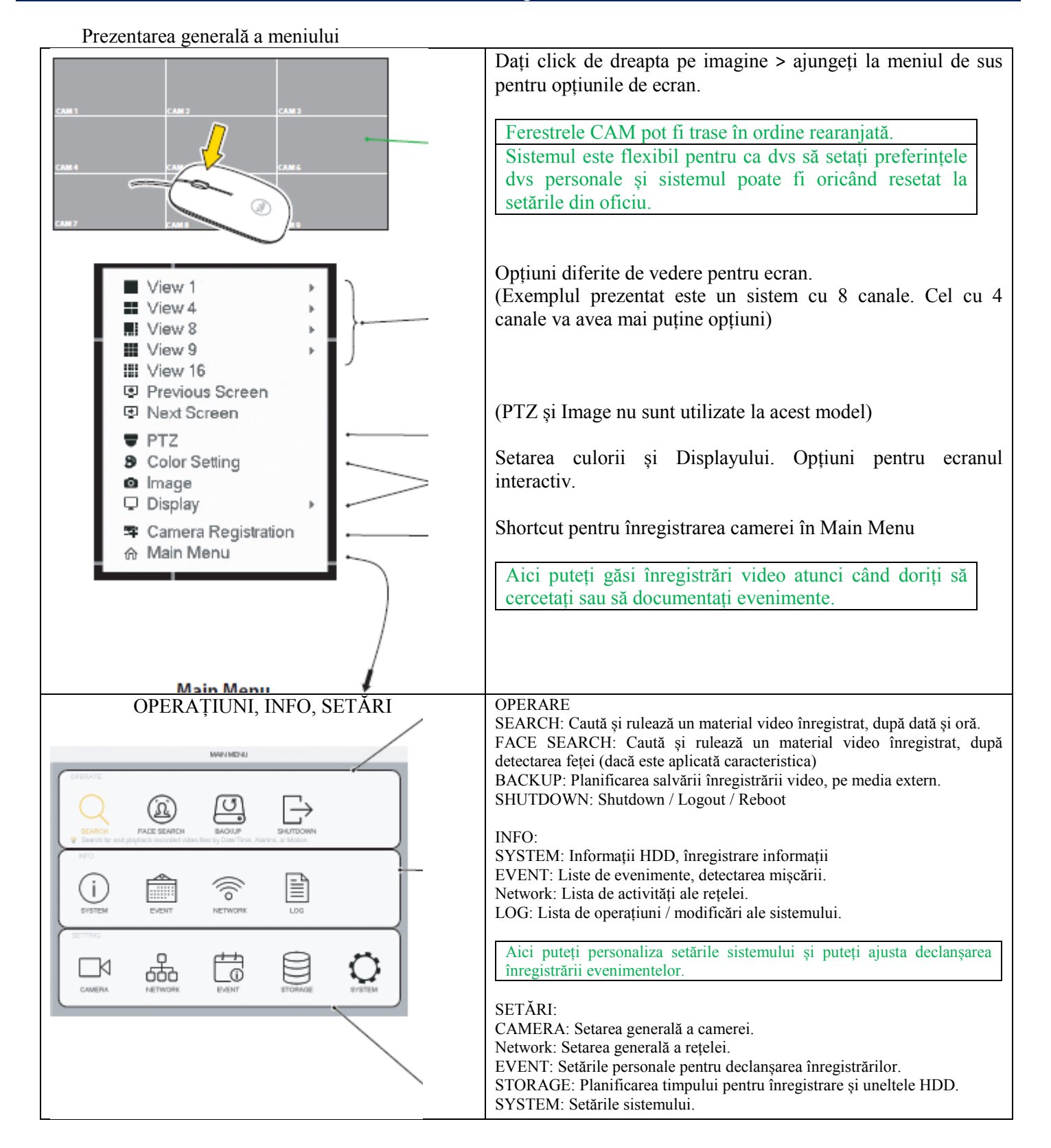

Setarea datei și orei

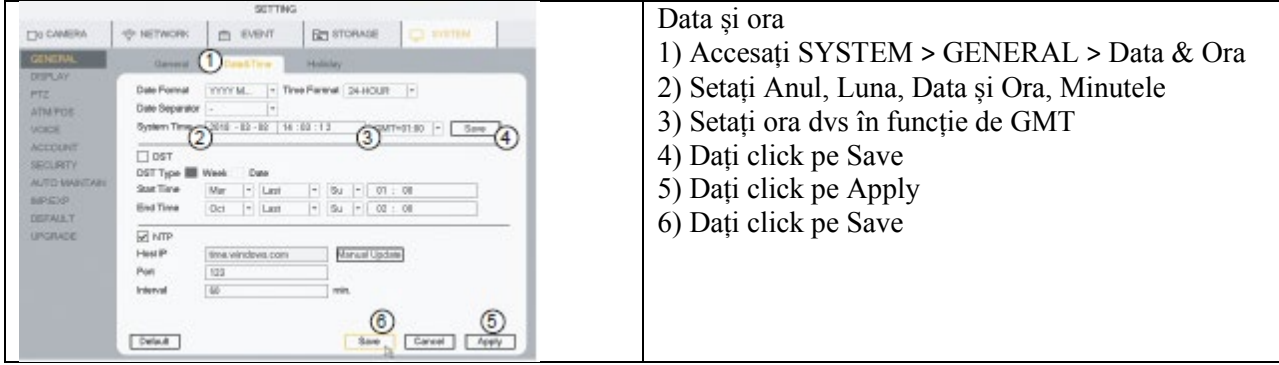

Sincronizarea orei camerei WiFi. Trebuie să fie setată numai dacă sunt conectate camere WiFi.

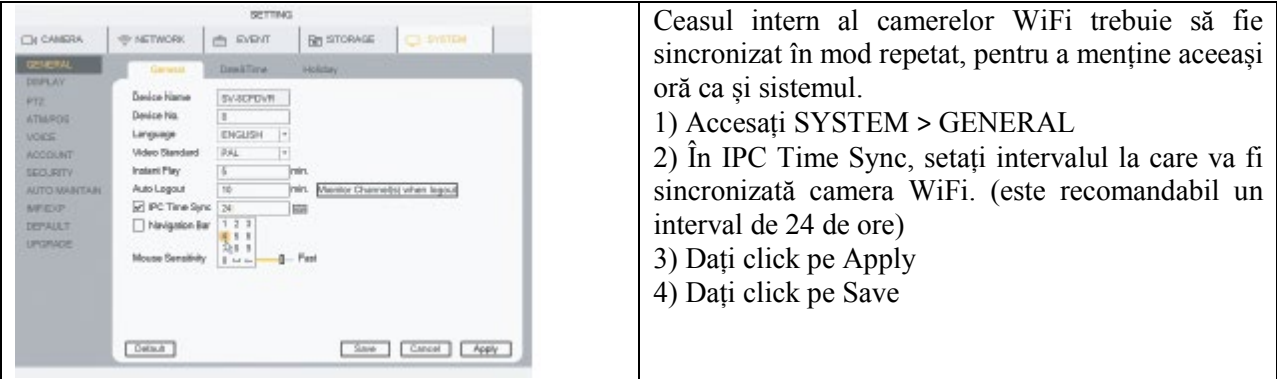

### 7 Setarea înregistrării și detectării mișcării

### Setarea graficului de înregistrare și detectarea recomandată a mișcării rezidențiale (MD)

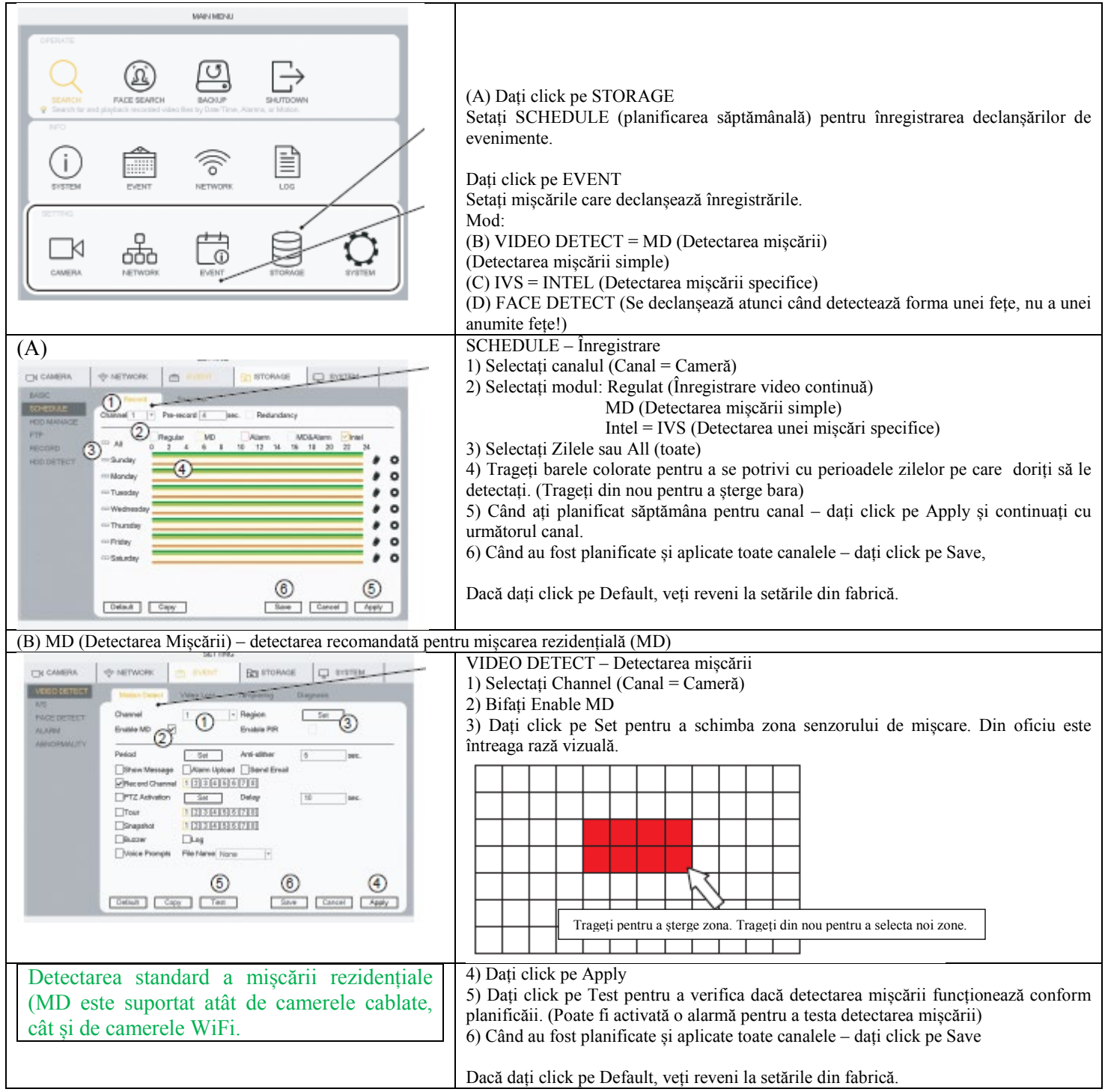

### 7 Setarea înregistrării și detectării mișcării

Setarea detectării avansate a mișcării IVS (numai la camerele cablate).

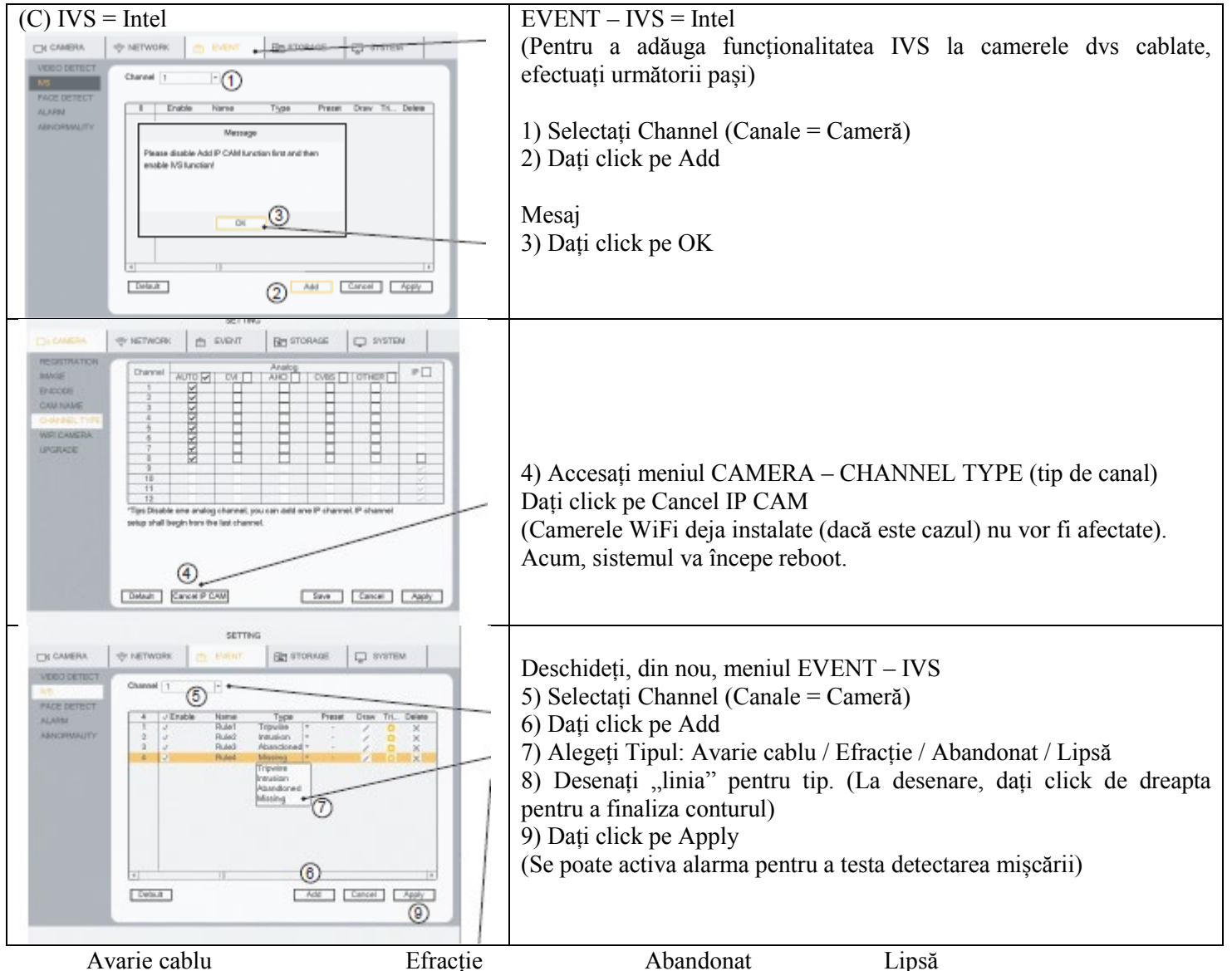

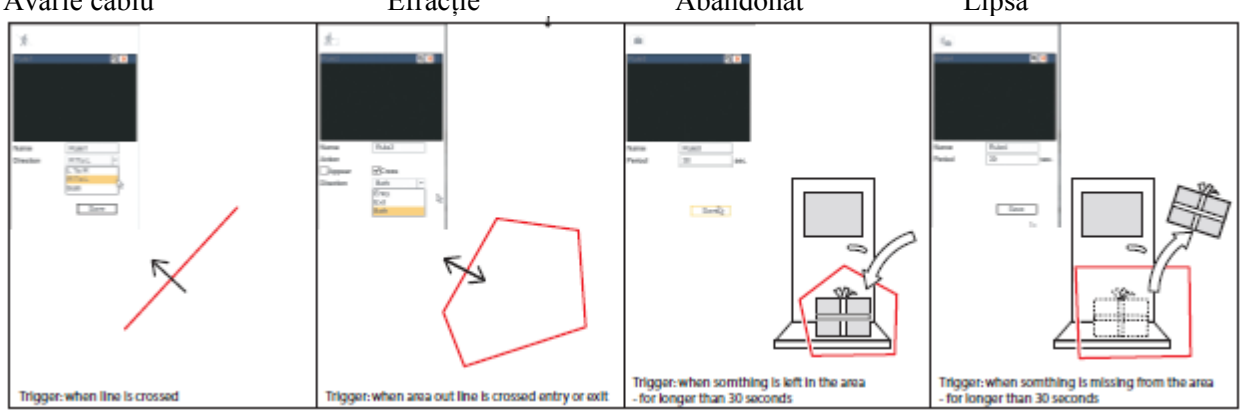

7 Setarea înregistrării și detectării mișcării

Setarea detectării feței (numai camerele cablate).

Funcția de detectare a feței funcționează la camerele cablate numai pe Canalul 1)

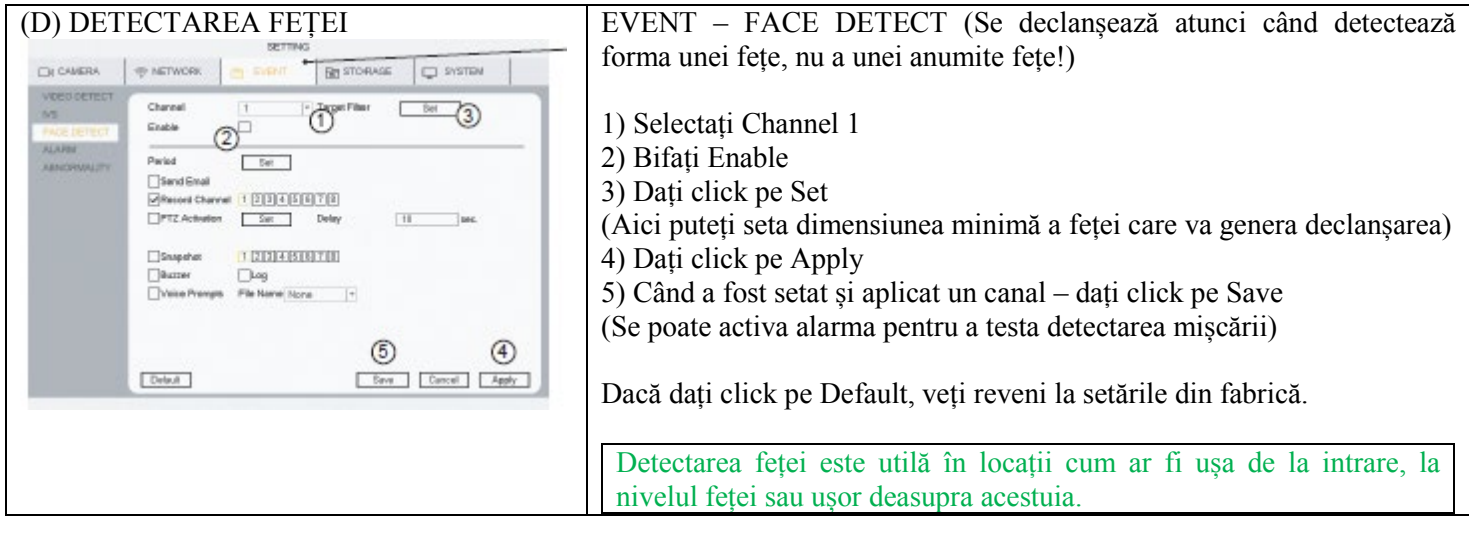

### 8 Căutarea înregistrării video

### Căutarea într-o înregistrare video după Oră/Dată, Detectarea mișcării, Detectarea feței

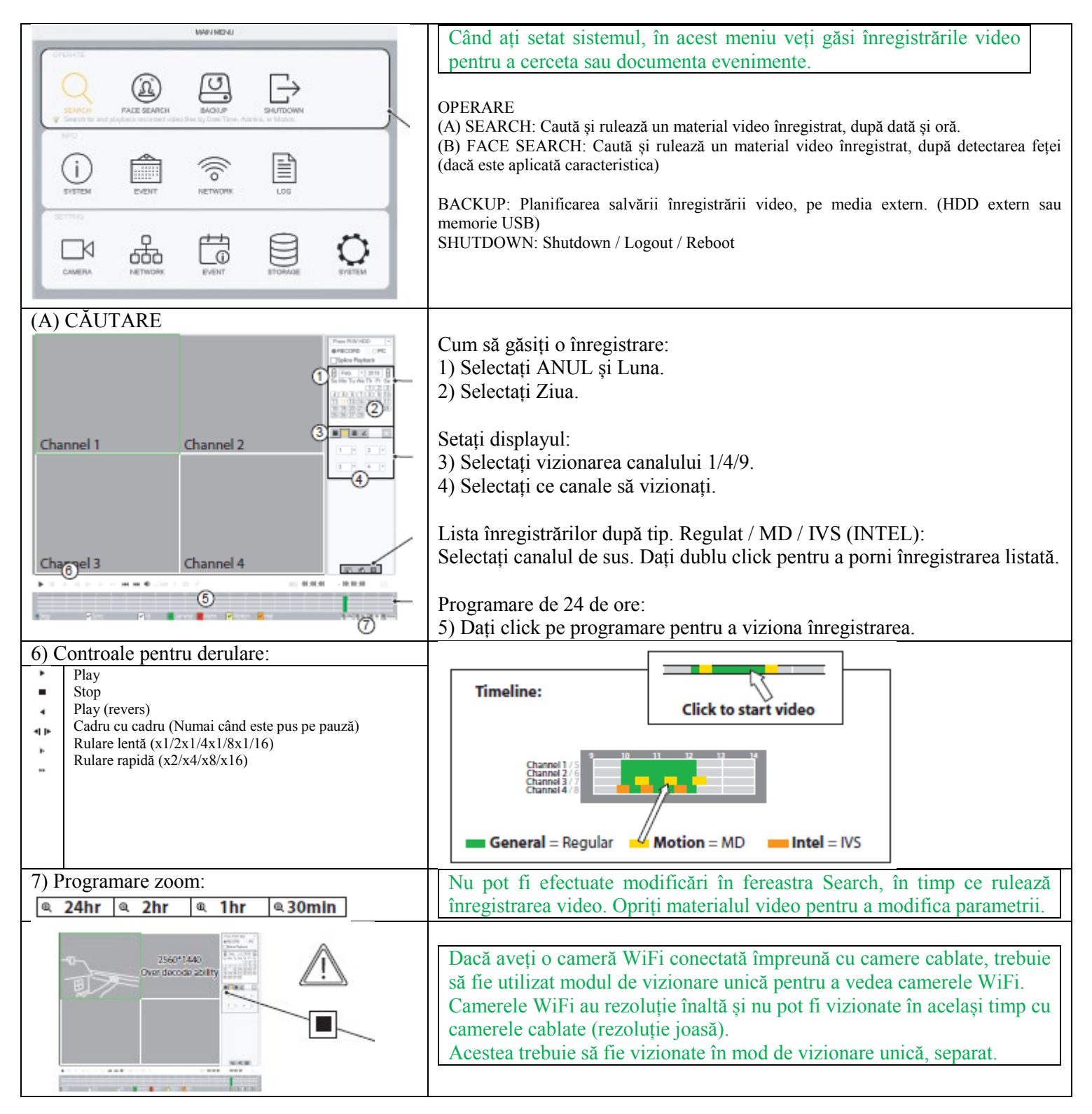

### 8 Căutarea înregistrării video

Căutarea într-un material video înregistrat după Oră/Dată, Detectarea mișcării, Detectarea feței

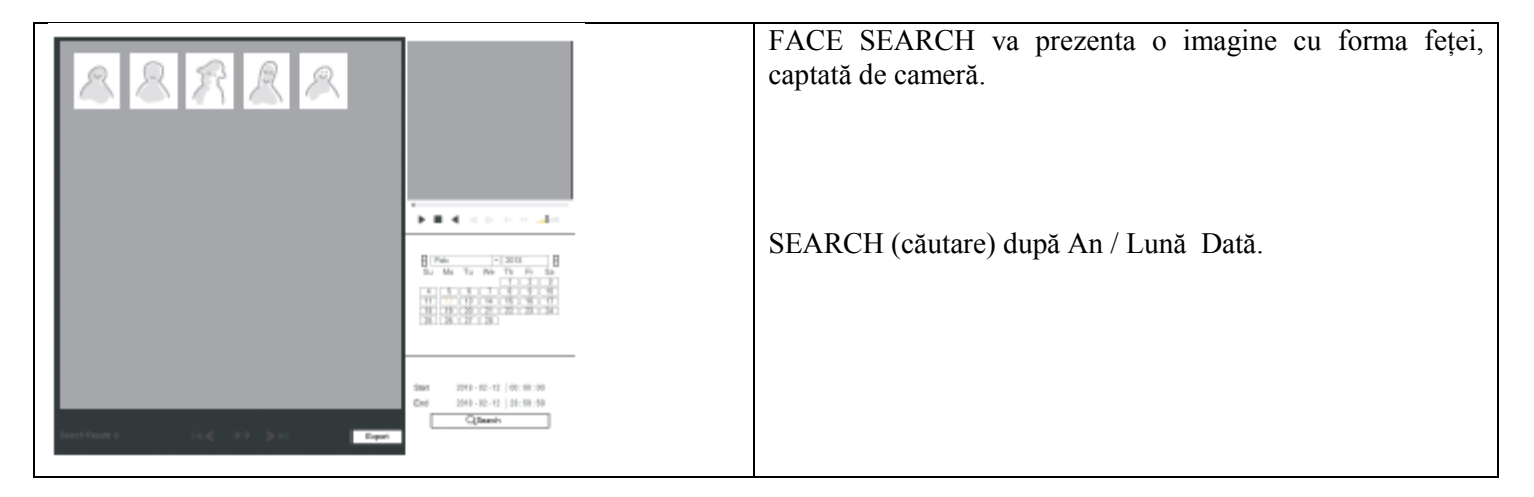

### 9 Salvarea unei secvențe video

Salvarea unei secvențe video pe un mijloc de stocare.

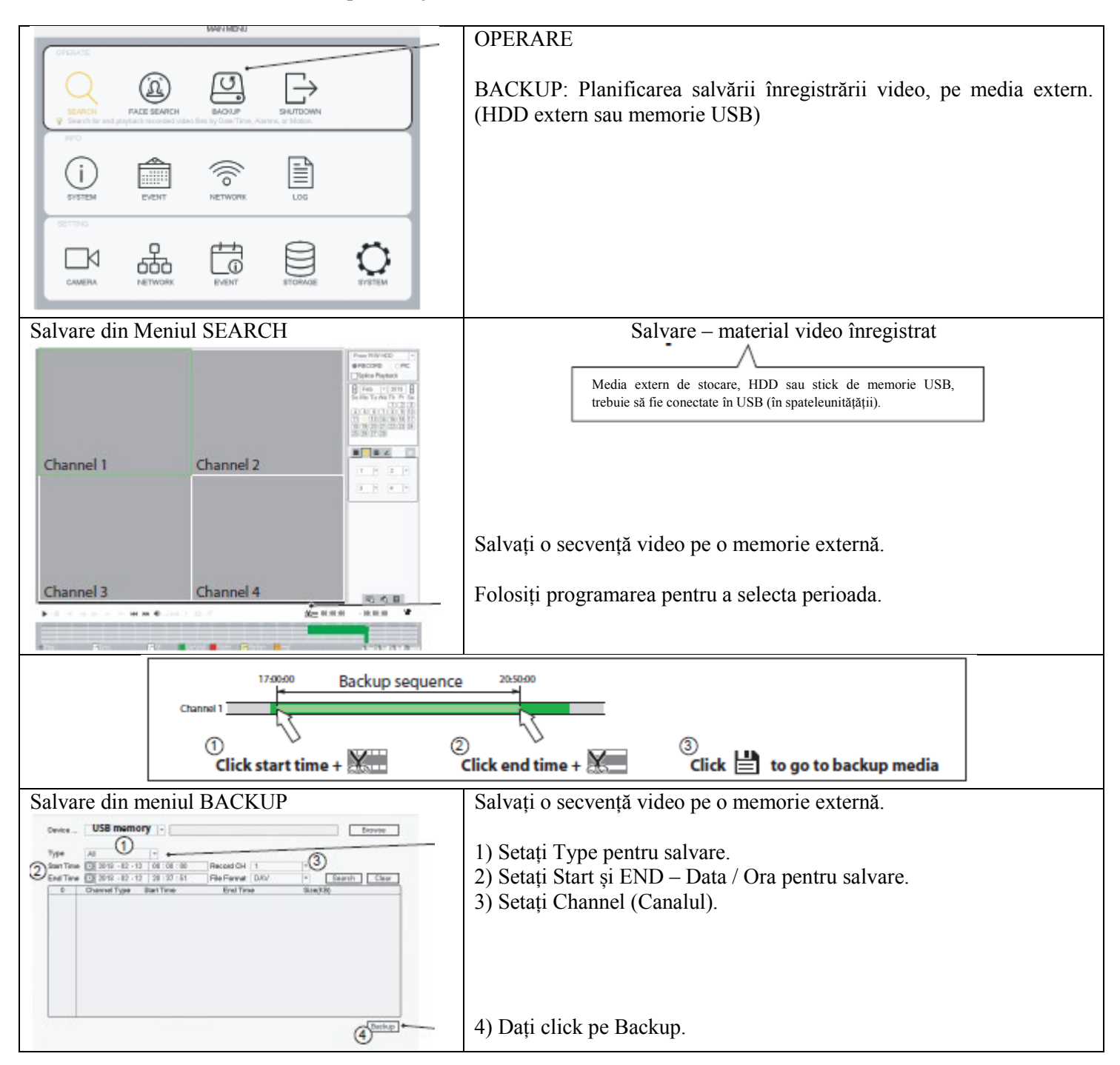

### 10 Adăugarea unei camere WiFi

Adăugarea unei camere WiFi la DVR-ul dvs.

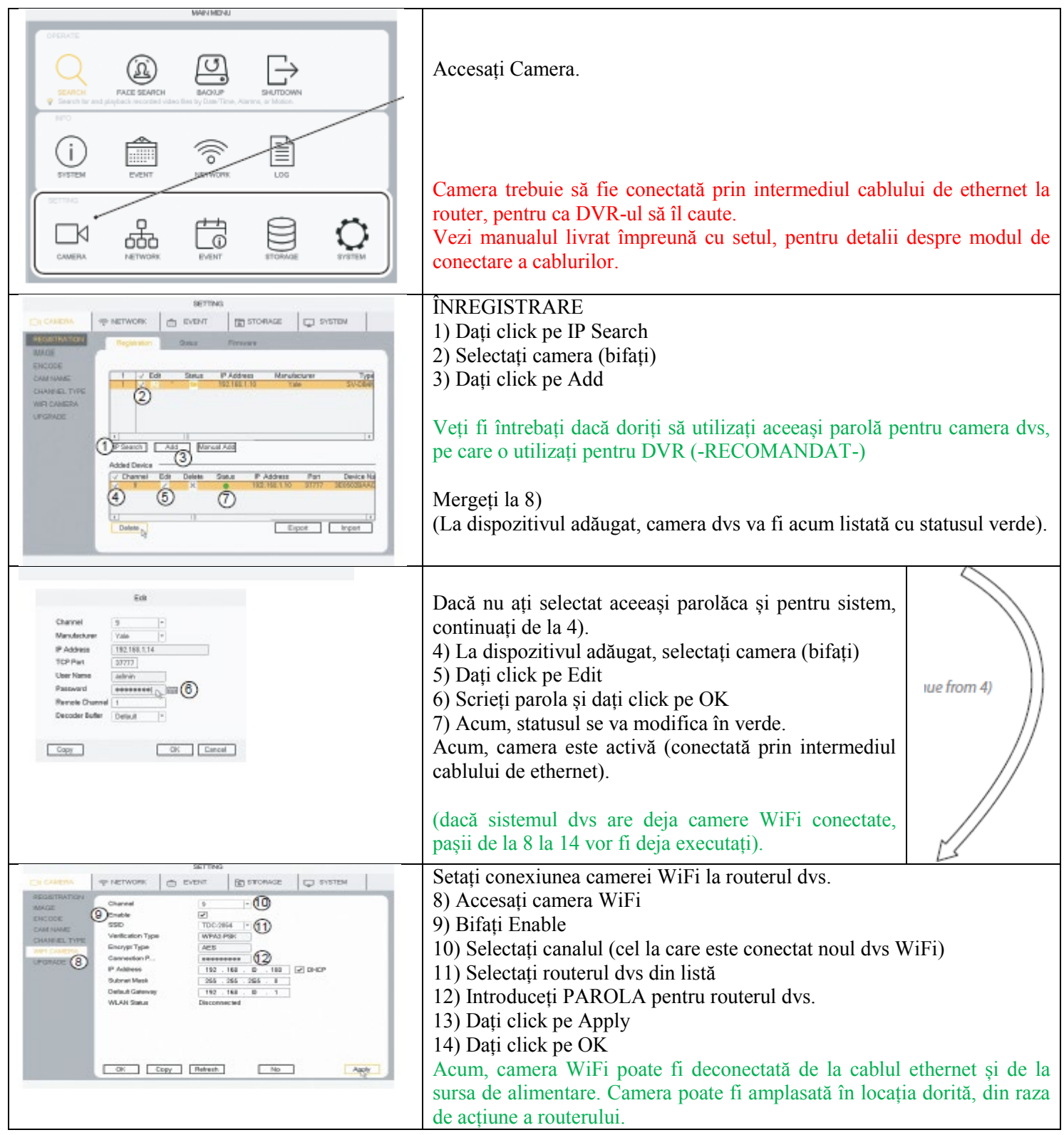

### 11 Deplasarea camerei WiFi pe lista de canale

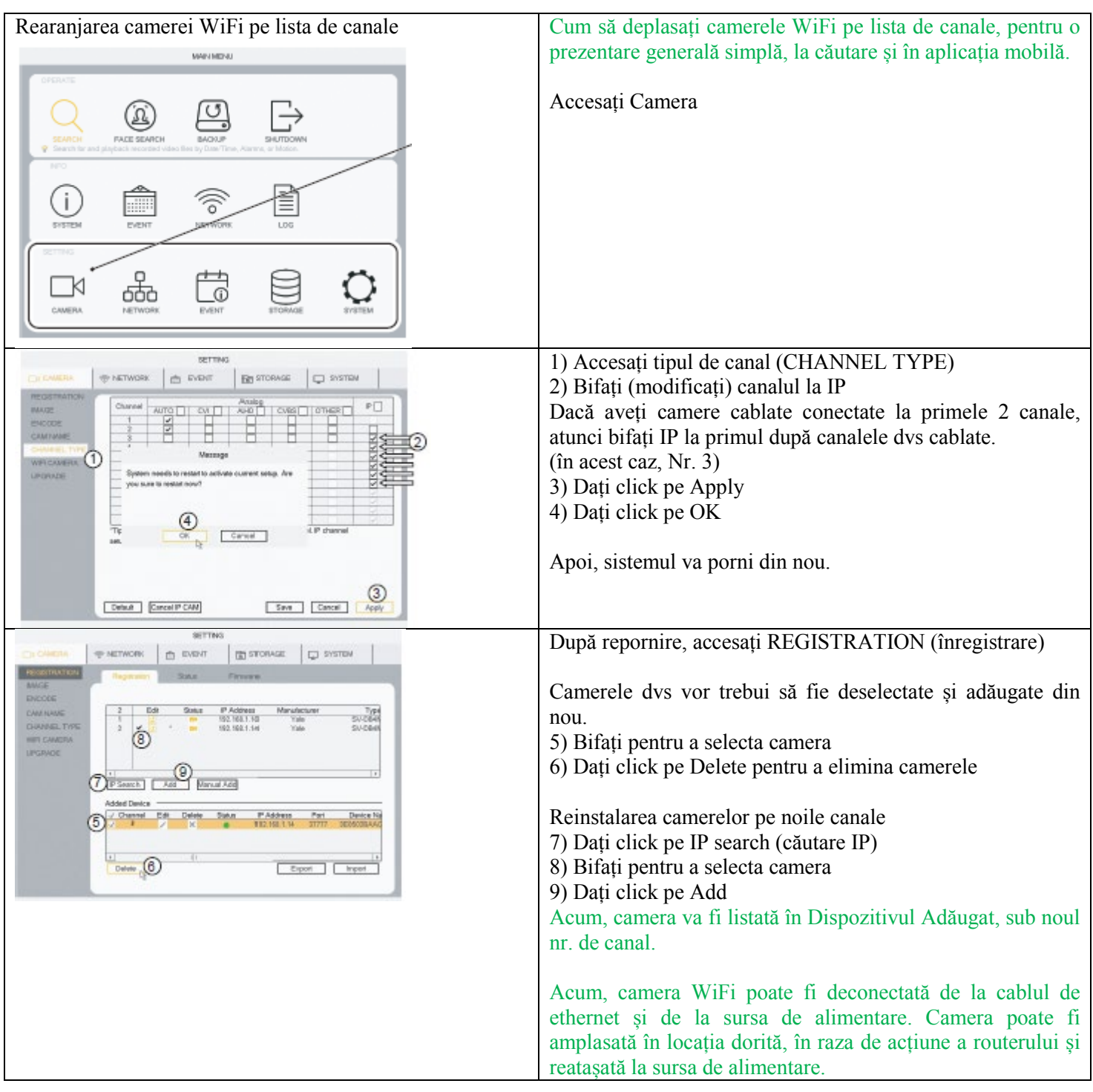

### 12 Setarea notificării prin email

Setarea notificărilor și expedierea de mesaje prin mail sau în aplicația mobilă.

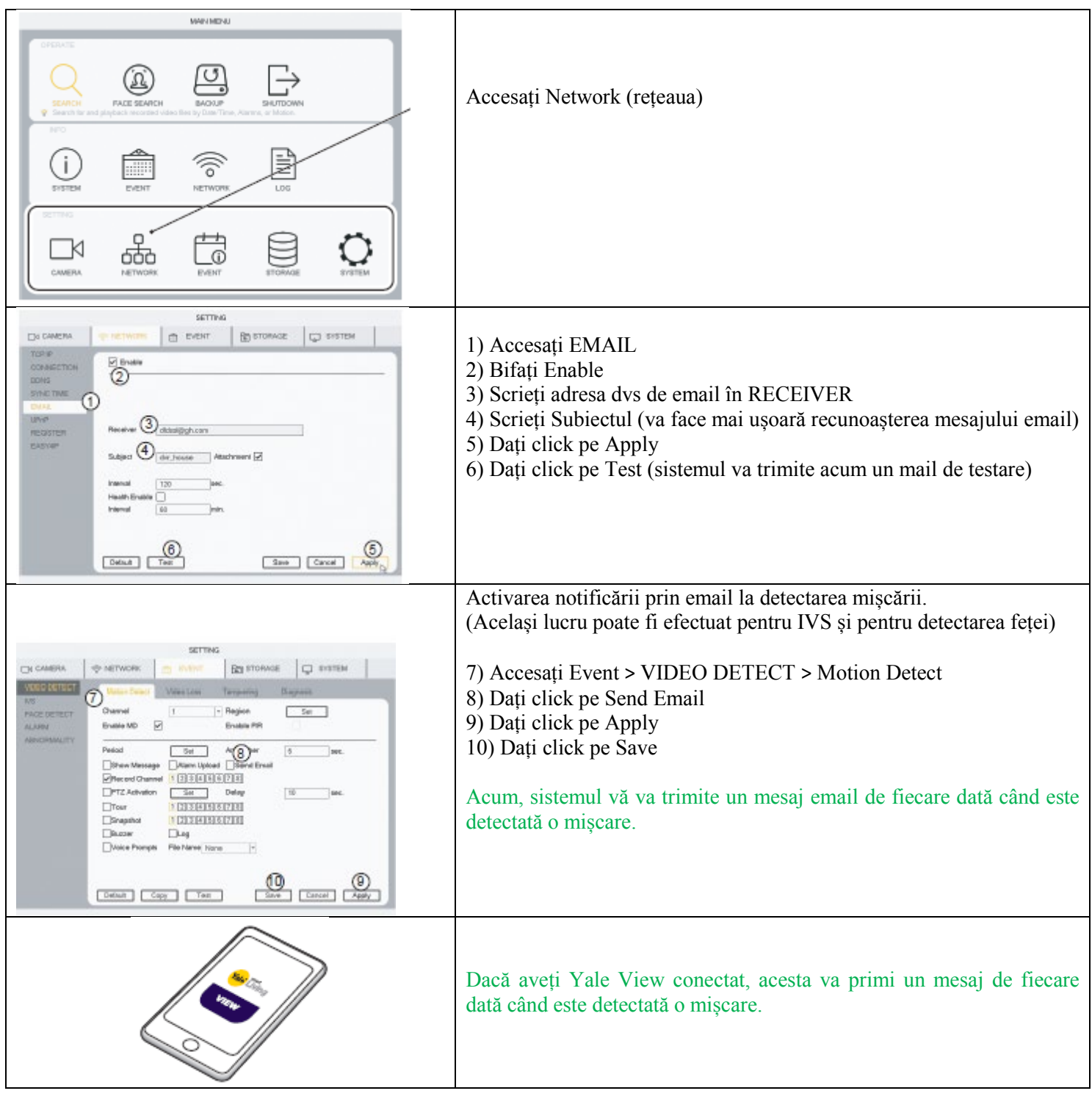

### 13 Informații despre sistem

Estimarea timpului de înregistrare pe hard drive.

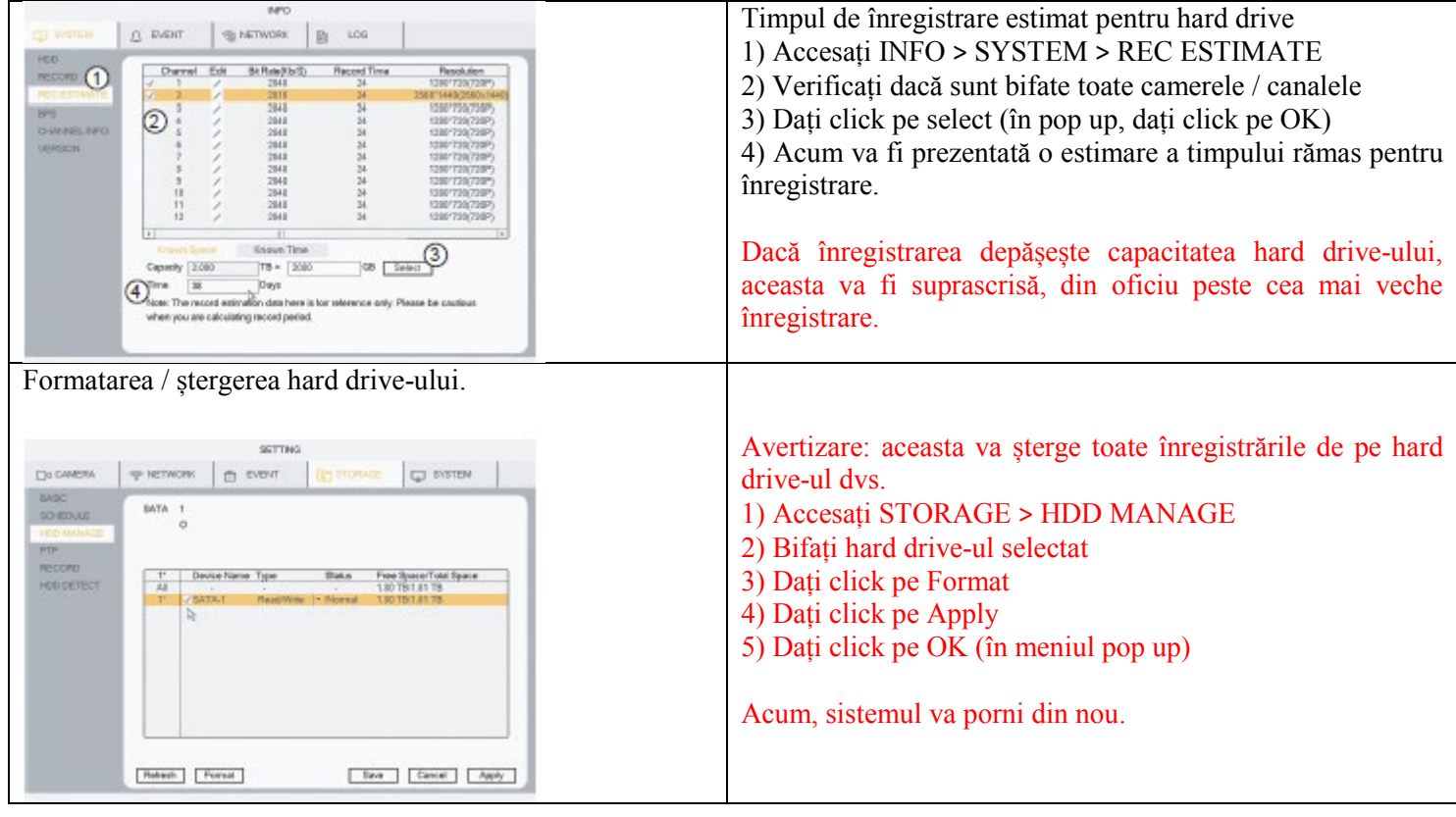

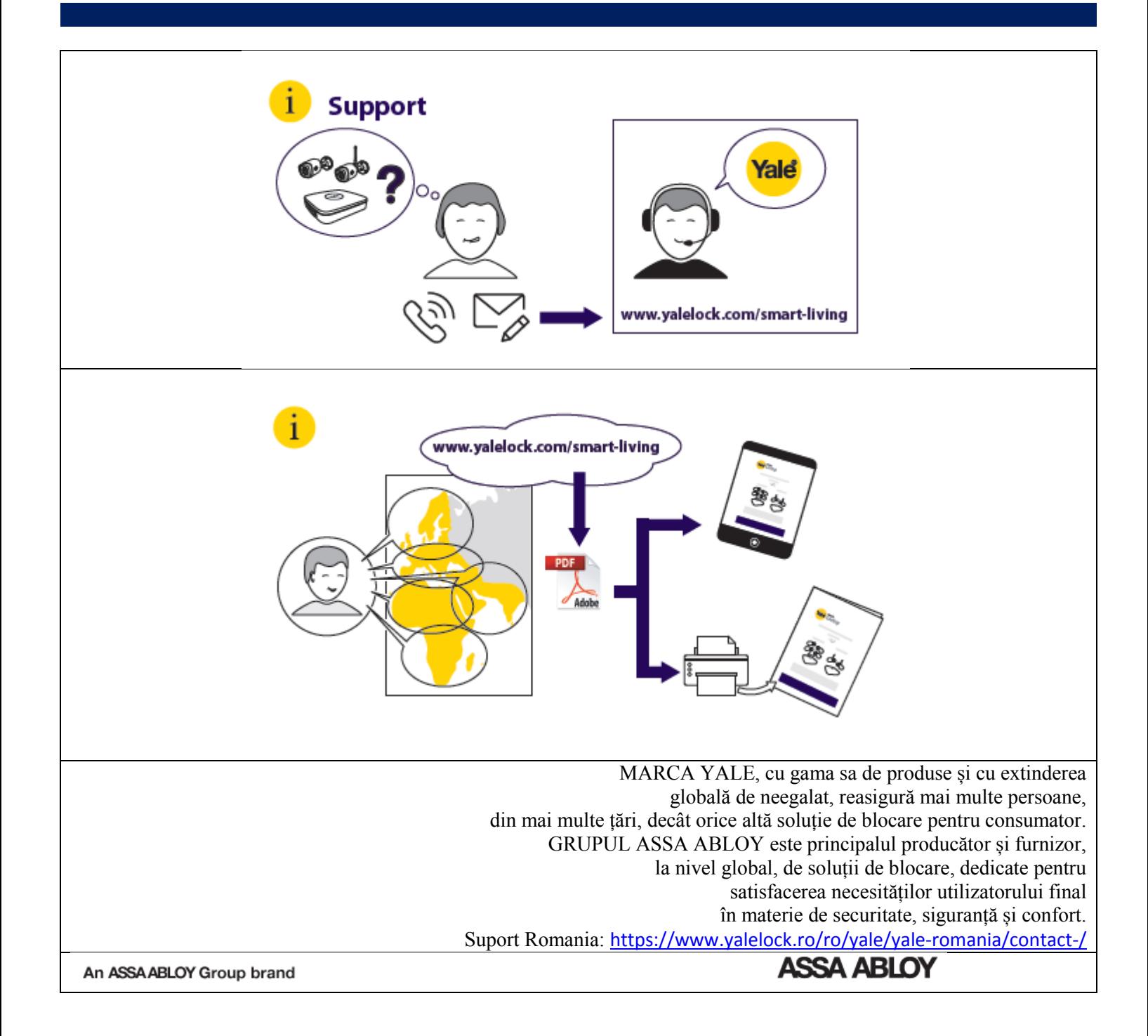